## **Texas After Violence Project Omeka Lab Part 1: Activating Your Omeka Account**

Omeka is a free online platform that allows you to build digital exhibits. Follow these steps to get started with your class's Omeka site.

1) In your email inbox, you should have an invitation to activate your account with the class Omeka site. The subject line should read "Activate your account with the [site name] repository." Click the link to activate your account. On the User Activation page, create a **password** and make careful note of it somewhere you will remember it. You will need this password regularly to work on the class Omeka site. Click the green "Activate" button. Now you can log in and access the class site any time at http://exhibits.lafayette.edu/tavp/admin/.

2) Explore the Omeka Dashboard. Click through the menu tabs: "Items," "Collections," "Item Types," etc.

## **Part 2: Adding Items to the Omeka Site**

*DUE WEDNESDAY, APRIL 19*

1) Identify your assigned project folder in the "Project folders for Uzendoski\_Rhetoric of Human Rights" Google folder at this link: https://tinyurl.com/lj8fjvu. Download the files in the folder. Open them, read through them, and determine which files are part of the same item. (For instance, your project folder may include .jpeg files of several pages of a letter plus the accompanying envelope; the pages of the letter plus the envelope will constitute one "Item" on Omeka.

2) On the "Dashboard," click on "Items."

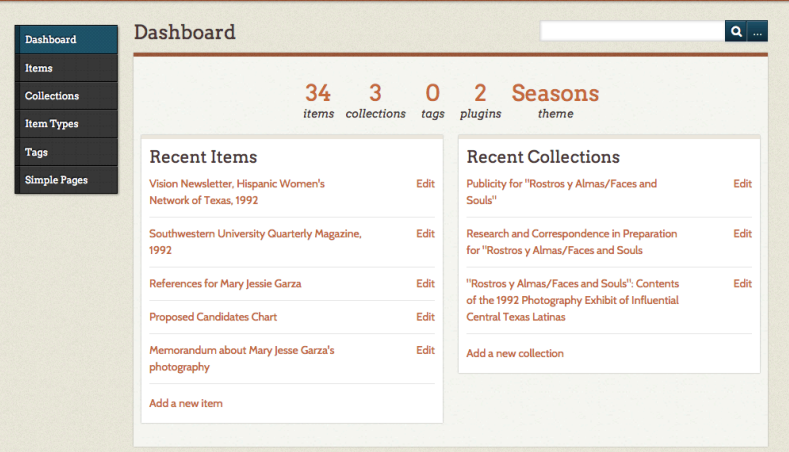

3) Click the green button to "Add an Item."

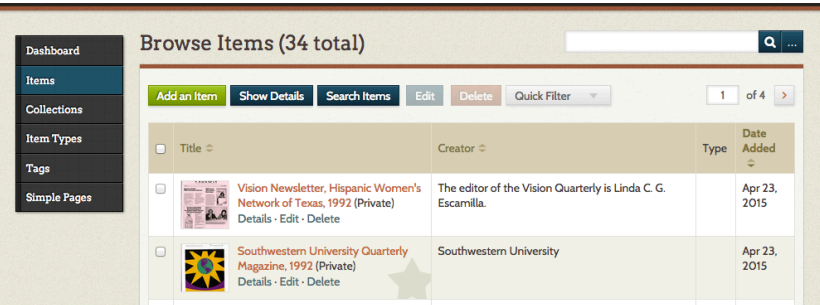

4) Complete the following Dublin Core metadata fields to the best of your ability.

**Title.** Your item title should be short, strictly descriptive (not interpretive), and capitalized, with minimal prepositions and no period at the end. It must be *unique*; that is, it must be specific enough that it does not share an identical title with any other item on the site.

**Description.** Your item description should be 1-3 complete sentences describing the essential features of the item.

**Creator.** If possible, indicate who created the item. This can be an individual (such as the author of a letter), multiple individuals, an institution (such as a university or federal agency), or other entity.

**Date** If you know the date of the item, write it out in full rather than abbreviating it (i.e. January 21, 1981 rather than 1/21/1981).

**Source.** Input "The Brooks Family Collection" in this field for every item you add.

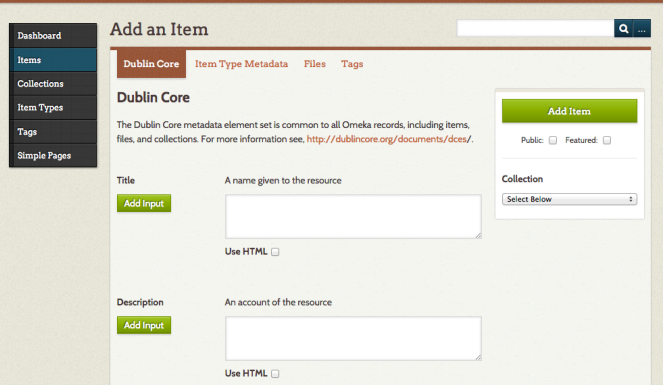

5) Click on the "Files" tab on the "Add an Item" menu. Choose the file from where you have it saved on your computer Desktop, and upload it. If your item consists of multiple files, click "Add Another File." If you are uploading pages of a letter accompanied by an envelope, add the envelope last. Tick the "Public" box (which makes the item publicly viewable on the web). Select the "Charlie Brooks, Jr." collection to which to add your Item. Click the green "Add Item" button.

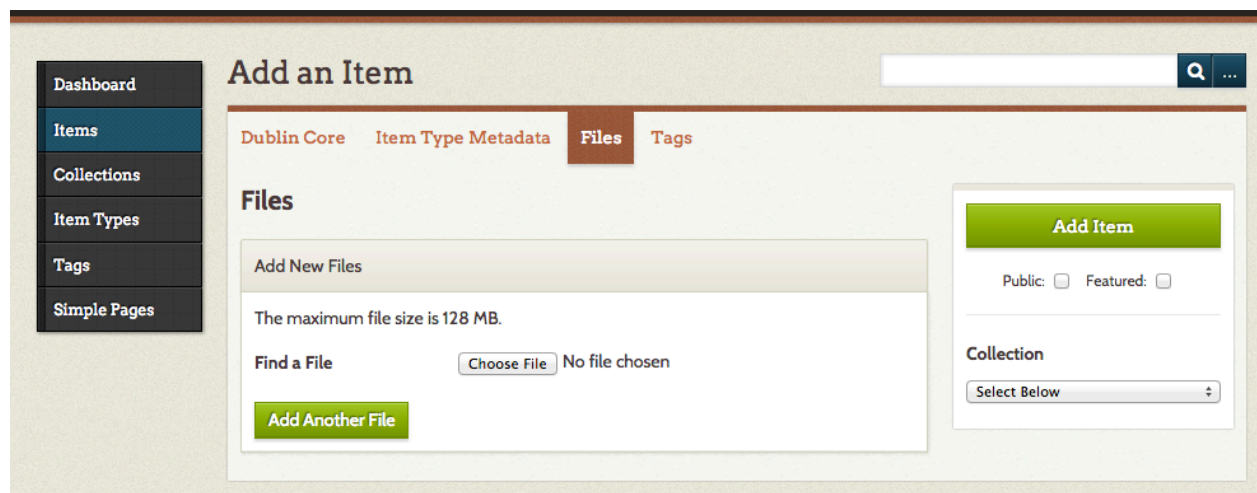

**Congratulations! You added an Item in Omeka!**